**Funded by** the European Union NextGenerationEU

## Vejledning til installation af

## Screening til Biodiversitetstjek

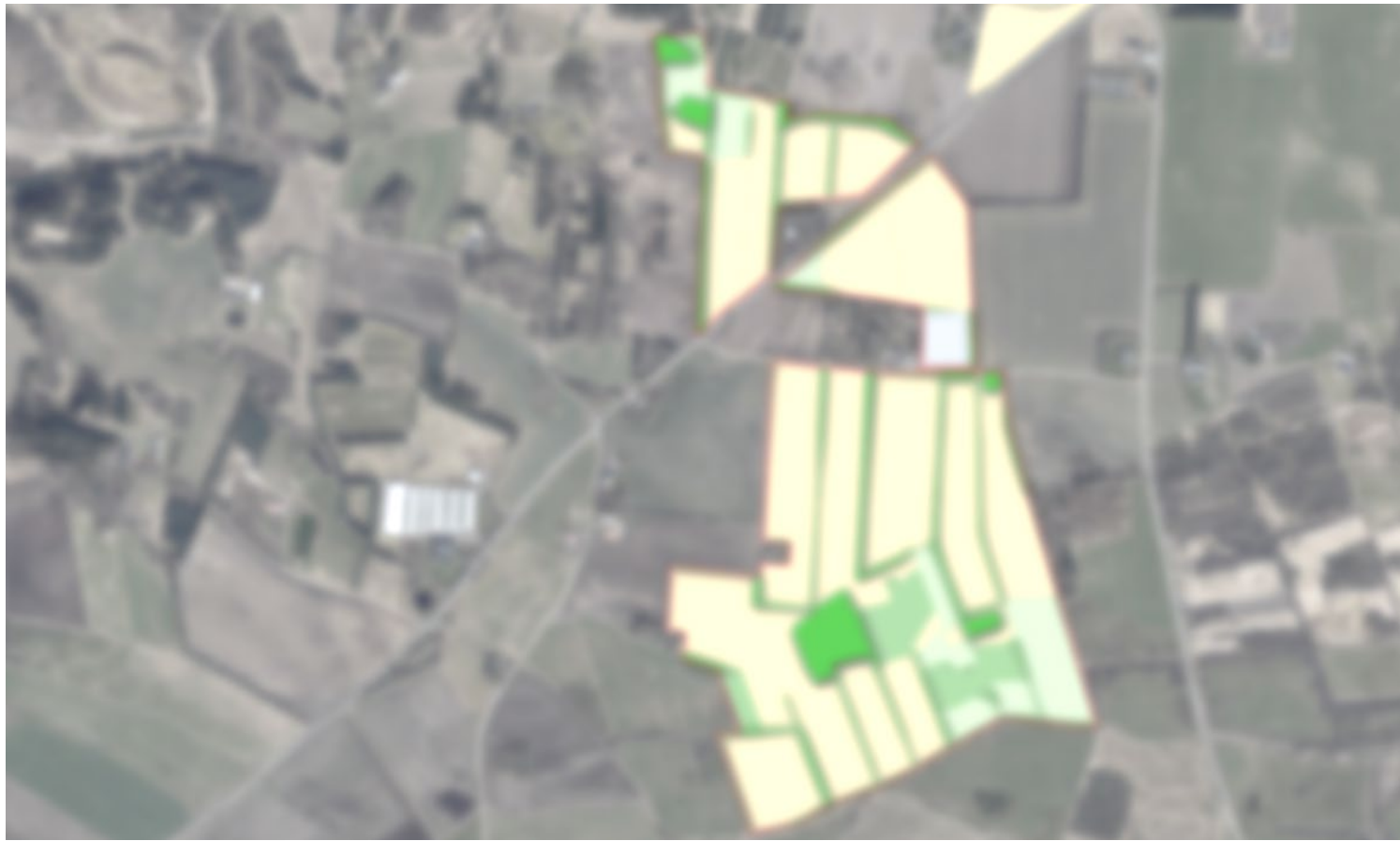

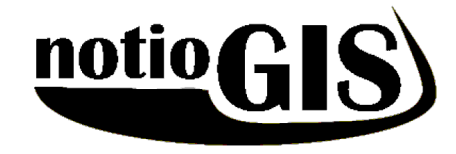

Udarbejdet af Klaus Agerskov – NotioGIS Okt. 2022

## Download af data

projekter\_dansk\_oekojord O<sub>R</sub> stilarter ΘR Naturelementer\_i\_landbruget.py ⊙ R Sreening biotjek.qqz ΘR

- Link til Onedrive: [https://1drv.ms/u/s!Apen6GLu50Yxgo16xqyKK\\_4T\\_4lF4A?e=mqyuFt](https://1drv.ms/u/s!Apen6GLu50Yxgo16xqyKK_4T_4lF4A?e=mqyuFt)
- Koden er: icoel notiogis
- Der er en mappe med data til de første projekter, den bør kopieres til lokal maskine eller en virksomhedsserver(der er kun en person der må arbejde på et projekt samtidigt)
- Der er en mappe med data til de første projekter, den bør kopieres til lokal maskine eller en virksomhedsserver
- Filen *Screening\_biotjek.qgz* åbnes ved at dobbeltklikke (QGIS bør starte op)
	- Filen skal ikke downloades
- Den sidste fil er selve modellen til analysen og skal ikke åbnes men tilføjes til QGIS fra selve programmet
	- Filen skal ikke downloades

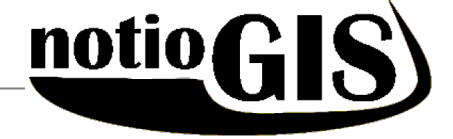

- Når QGIS er åbnet skal projektet gemmes som en template
	- *›Project ›Save to ›Templates...*
- Modellen skal tilføjes til QGIS
- Hvis du ikke har *Processing Toolbox* åben klik på sis eller CTRL+ALT+T
	- *›Tryk på blå/gul ikon ›Add Script to Toolbox*
	- **Find og marker modellen**  $\lambda$ Åbn

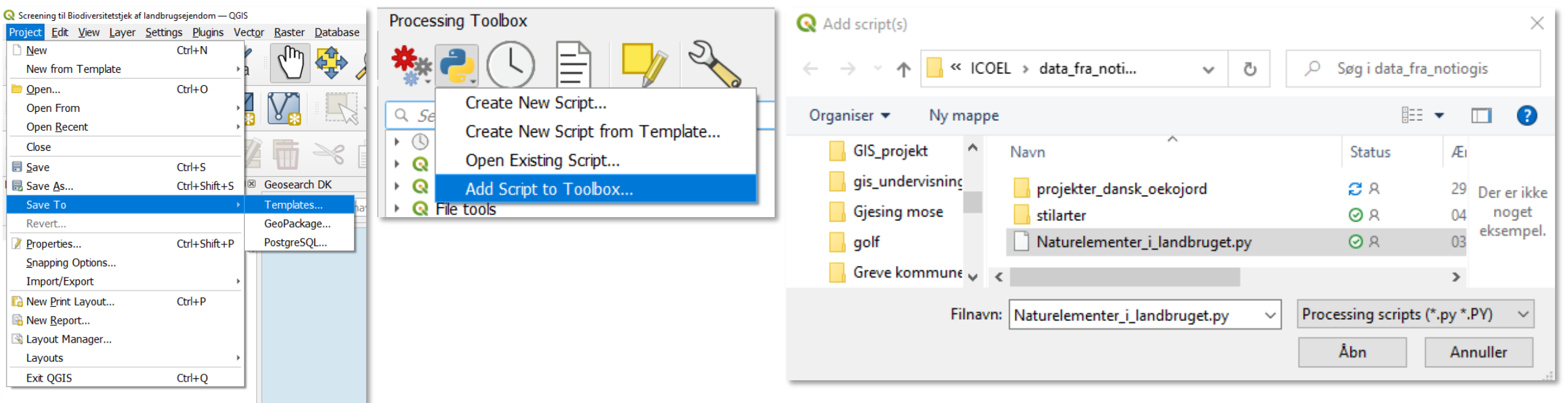

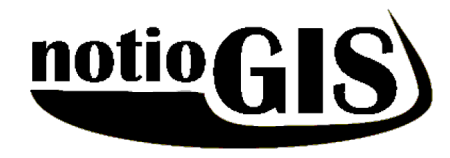

- Nu skal der tilføjes hurtig adgang til datamappen
	- *›Tryk på eller brug genvejen ›CTRL+L*
- Nu åbner Data Source Manager og i Browser findes mappe med projektdata
	- *›Højreklik på mappen ›Add as a Favorite*
- Næste gang kan mappen tilgåes direkte gennem *Favorites* øverst I browseren

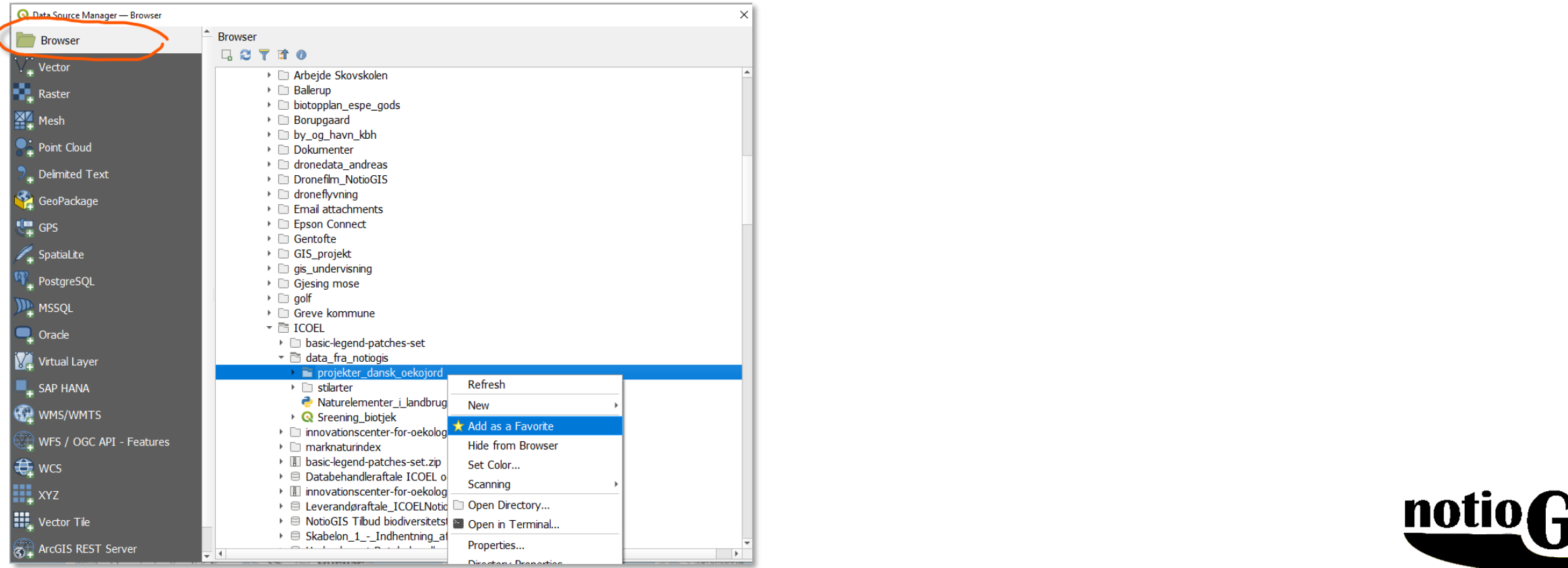

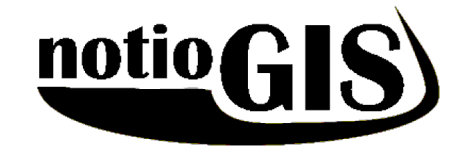

Denne vejledning skal ikke bruges mere, for næste gang du skal lave en screening åbnes template som vist her.

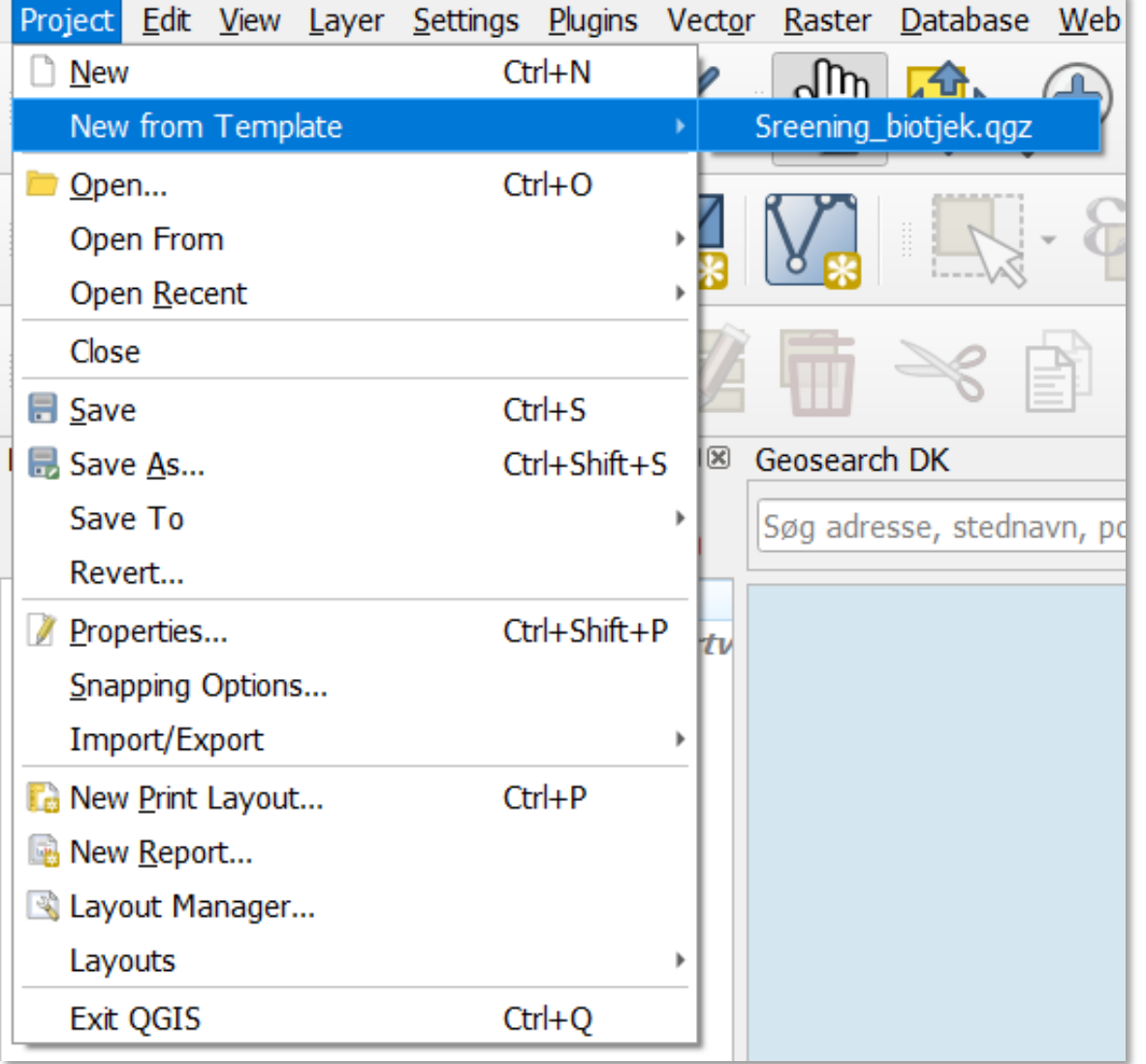

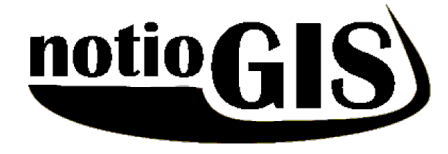